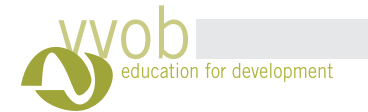

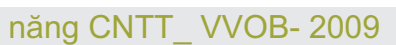

Cuối cùng, sa <sup>u</sup> khi điền đầy đủ các thông tin, nhấp chuột vào nút Lập Tài Khoản để hoàn thành việc tạo email. Nếu Yahoo còn báo lỗi sai về thông tin đăng ký (mục nào sai sẽ được đấu dấu bằng màu vàng) thì người sử dụng phai tiến hành nhập lại thông tin đó và kết thúc bằng việc nhấp vào nút Lập Tài Khoản

### **Sử dụng hộp thư điện tử**

**Đăng nhập vào hộp thư:**

#### *Để nhận/gửi mail thực hiện qua các bước sau*

Vào địa chỉ mail của yahoo bằng địa chỉ mail yahoo com vn, lúc này trang chủ mail yahoo sẽ xuất hiện:

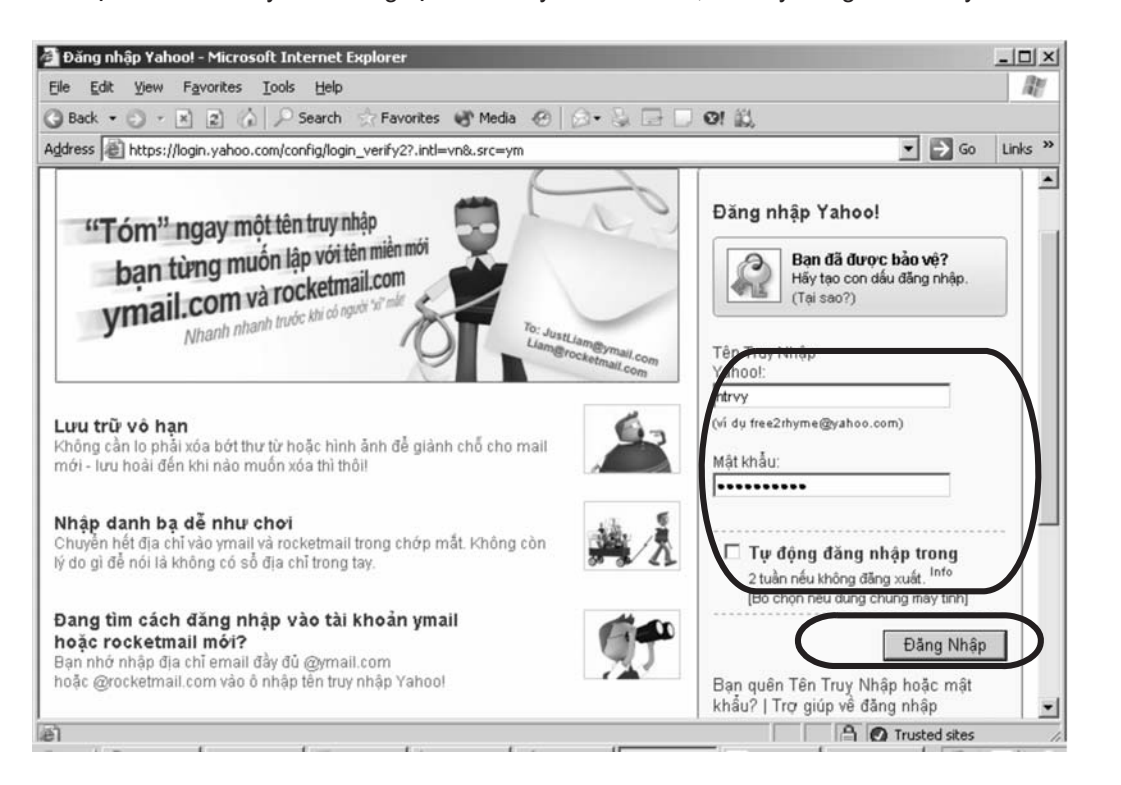

**N**hập địa chỉ Email (chỉ nhập phần ID) và mật khẩu của mình vào mục **Tên Truy Nhập** và **i**<br>
Bánh mã sô trong hình và mạt khảu và nhấn Đăng Nhập, lúc này hộp thư của mình sẽ được mở ra<br>
Mật Khẩu và nhấn Đăng Nhập, lúc này hộp thư của mình sẽ được mở ra

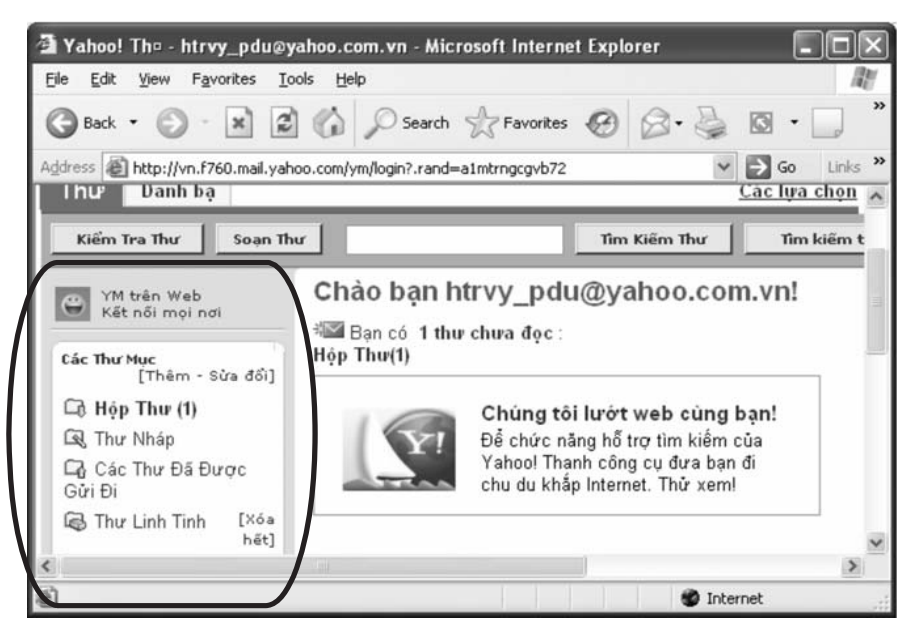

#### **́ trong hi ̀nh**

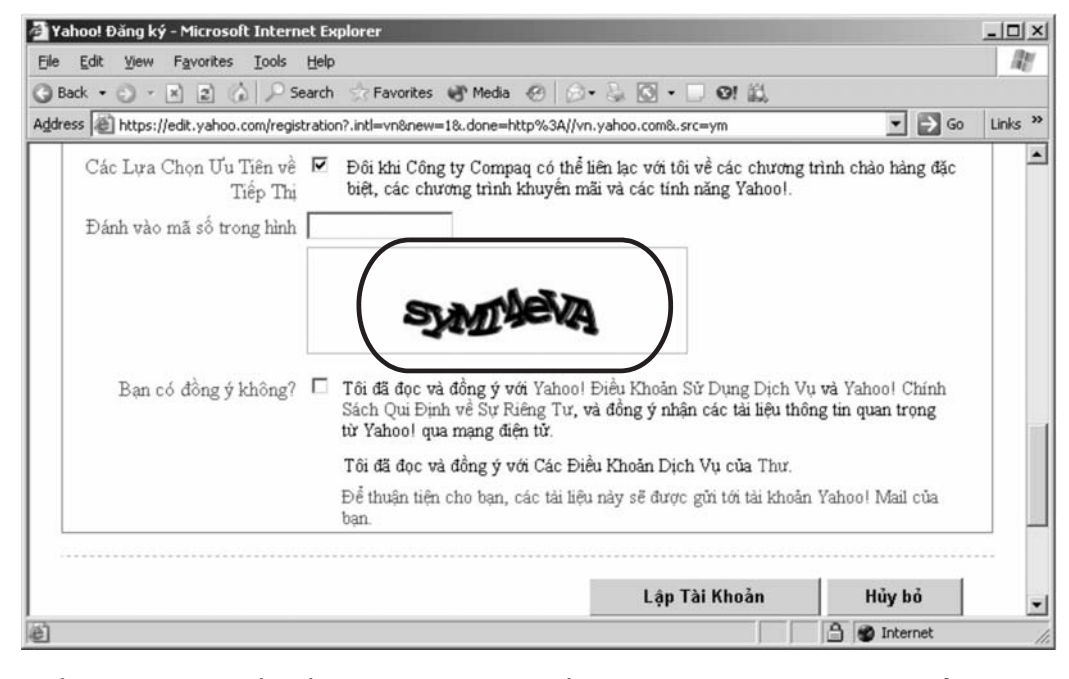

**Tron <sup>g</sup> đó phần Các Thư Mục bao gồm: Hộp thư (1) :**Đây là mục nhận thư, tất cả các thư gửi đến sẽ nắm trong mục này, số nằm trong dâu ngoặc đơn là cho biết hiện đang có bao nhiêu thư chưa được đọc, dấu hiệu này cũng cho chúng ta biết chúng ta có thư mới hay không

**Thư nháp** : Đây là mục chứa tất cả các thư nhám của chúng ta, tức là chứa những thư chúng

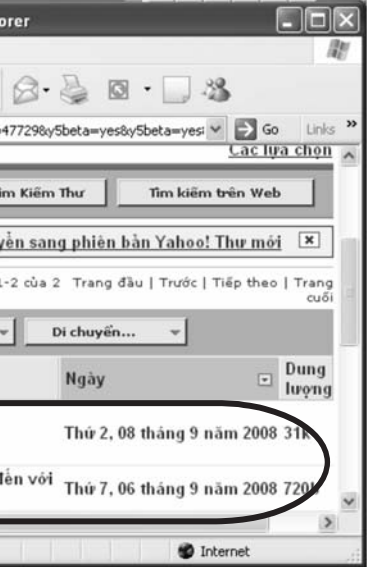

0 and 20 and 20 and 20 and 20 and 20 and 20 and 20 and 20 and 20 and 20 and 20 and 20 and 20 and 20 and 20 and

- ta đang soạn mà chưa muốn gửi đi
- **Các ThưĐã Được Gửi Đi** : Đây là mục chứa tất cả những lá thư mà chúng ta <sup>đ</sup> ã gửi
- **Thư Linh Tinh** : Đây là mục chứa tất cả các thư rác

### *Đọc thư*

- Nhấp chuột vào mục **િn** hộp thư (1), chờ một tí để nạp trang liệt kê danh sách các thư đến:

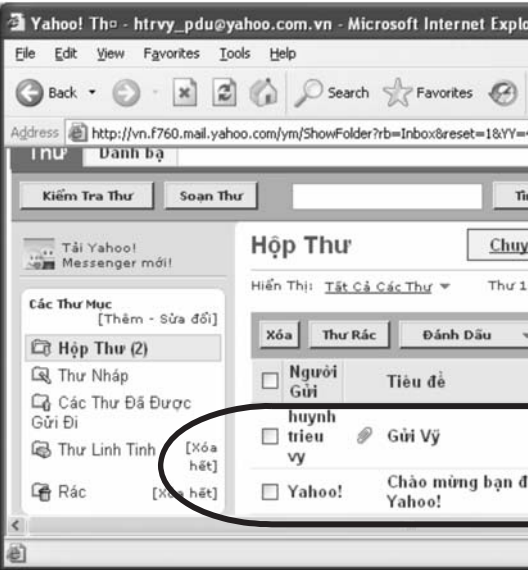

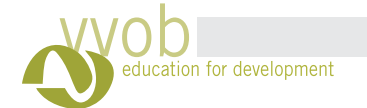

# năng CNTT\_ VVOB- 2009

- Nhấp chuột vào mục Soạn Thư để trình duyệt mở giao diện soạn thư. Khi giao diện soạn thư

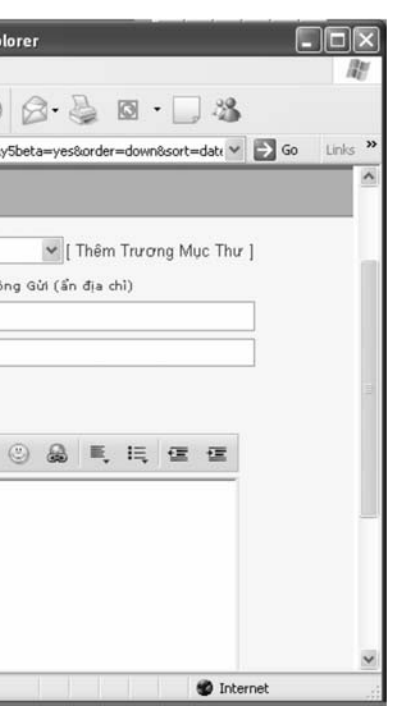

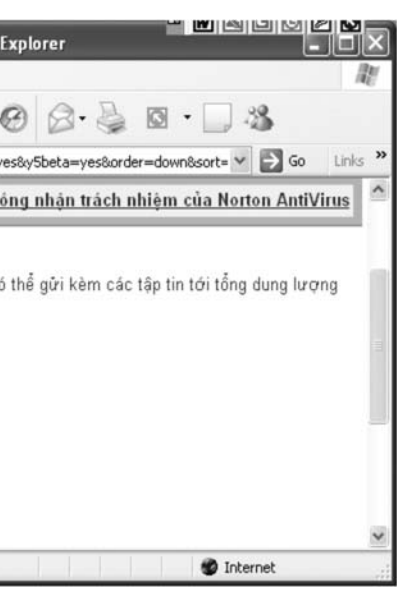

-Tiếp đến nhấp chuột vào mục Tải Xuống Tài Liệu Đính Kèm, xuất hiện hộp thoại, chọn nút Open để mở file, Save để lưu file, Cancel để huỷ bỏ

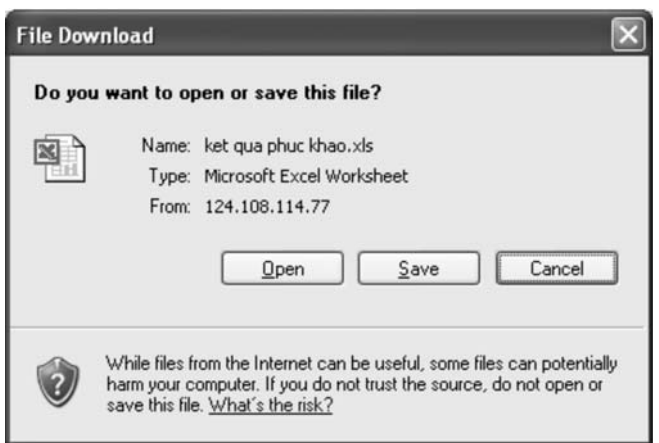

-Khi có file đính kèm, chúng ta nhấp chuột vào file đính kèm để hệ thống kiểm tra có virus hay không, sau khi kiểm tra xong nếu không có virus sẽ xuất hiện giao diện sau:

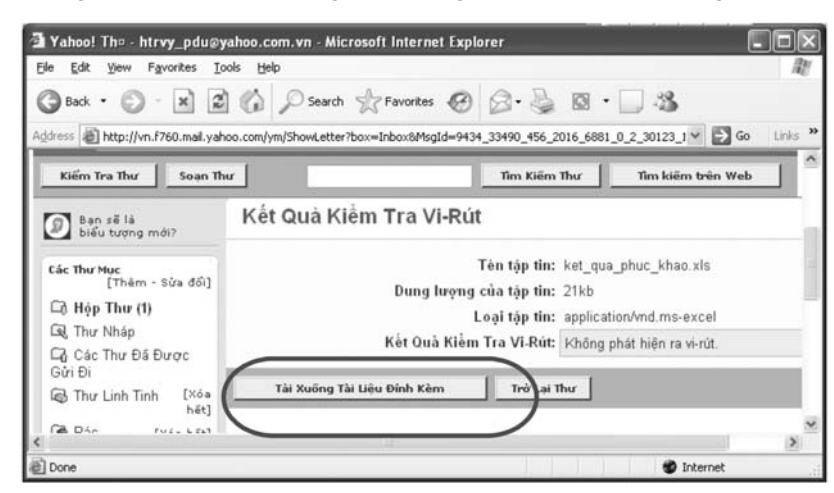

- 
- Địa chỉ người nhận: Cần điền địa chỉ chính xác và đầy đủ cả phần sau chữ @, ví dụ: htrvy@yahoo.com được mởra, chúng ta cần điền các thông tin sau:
- Tiêu đề: Tiêu đề của thư, ví dụ: Lịch tập huấn
- Mục soạn thảo: Soạn thảo nội dung thư cần gửi

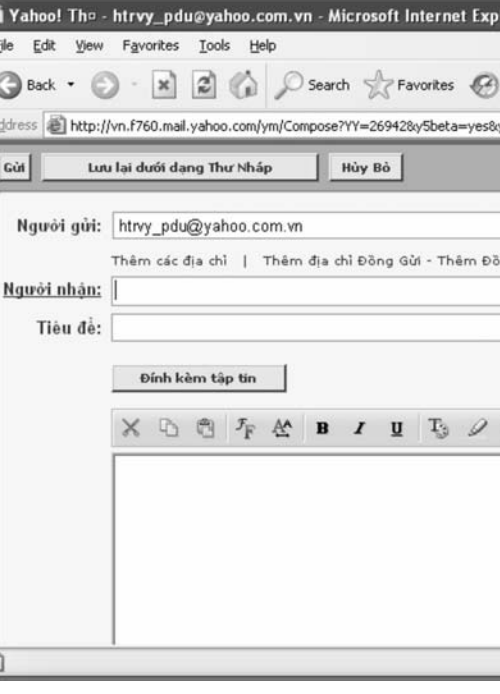

**Soạn và gửi thư**

- Khi danh sách thư đã hiển thị, nhấp chuột vào thư mà mình muốn xem để xem nội dung biểu tượng tại phần tiêu đề thư *n*) của thư này. Trong trường hợp thư có gửi đính kèm file (nếu có file đính kèm sẽ thấy có

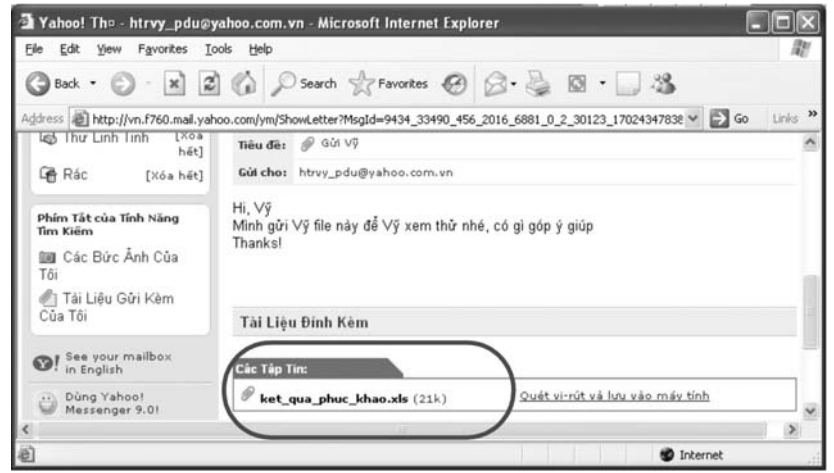

- Nếu thư muốn gửi cần gửi đính kèm file, nhấp chuột vào mục Đím kèm tập tin, xuất hiện hộp thoại:

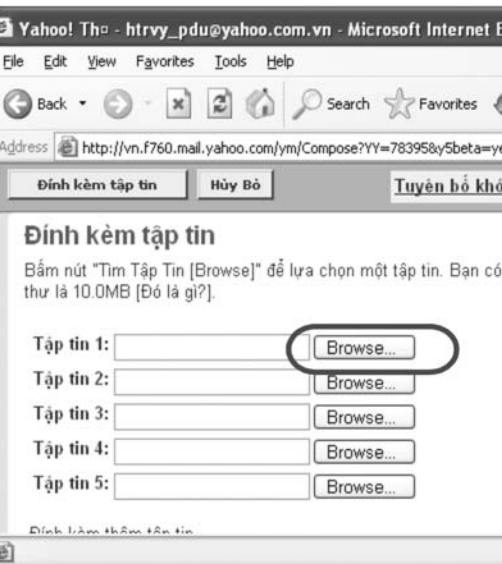

 $-72$ 

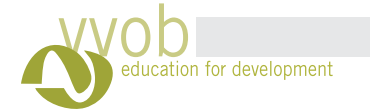

 $\pm^+$ 

# năng CNTT\_ VVOB- 2009

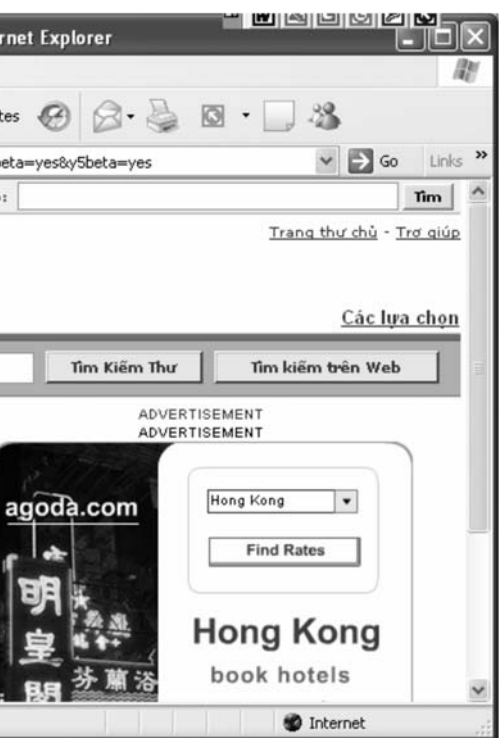

- Sau khi hệ thống đính kèm tập tin xong, xuất hiện giao diện báo đã đính kèm xong tập tin, nhấp chuột vào nút Tiếp Tục Tới Thư

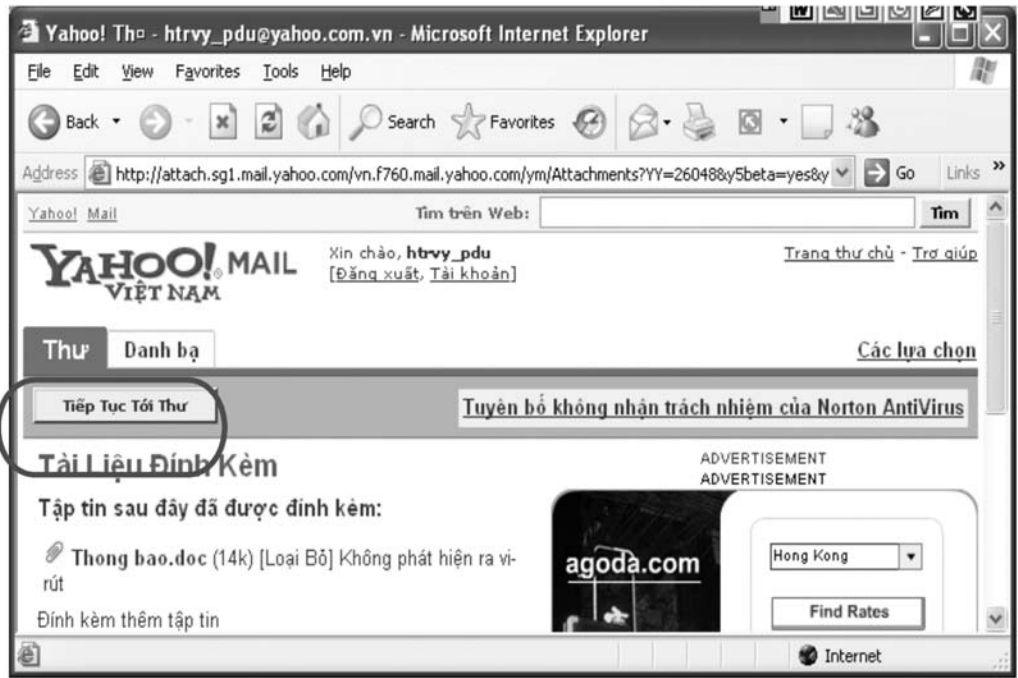

- Khi chúng ta đã chắc chắn không có sửa đổi nào nữa với lá thư này thì hãy nhấn vào nút Gửi để thực hiện gửi thư đi. Khi gửi xong sẽ thấy xuất hiện giao diện:

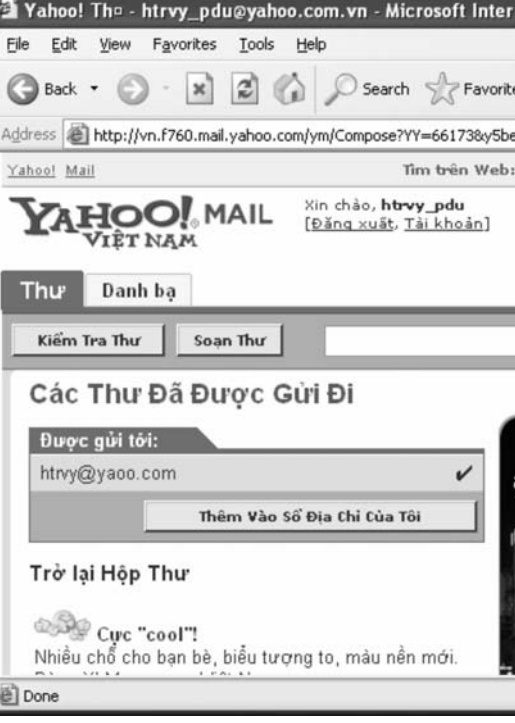

hư gửi có nội dung mà mình không mong muốn, òn hiển thị ở mục Hộp Thư nữa. Trường hợp xác định đó là thư rác, tức những thư gửi có nội dung mà m đánh dấu chọn các thư này và nhấp chuột vào nút Thư Rác, lần sau những thư này sẽ không <sup>c</sup>

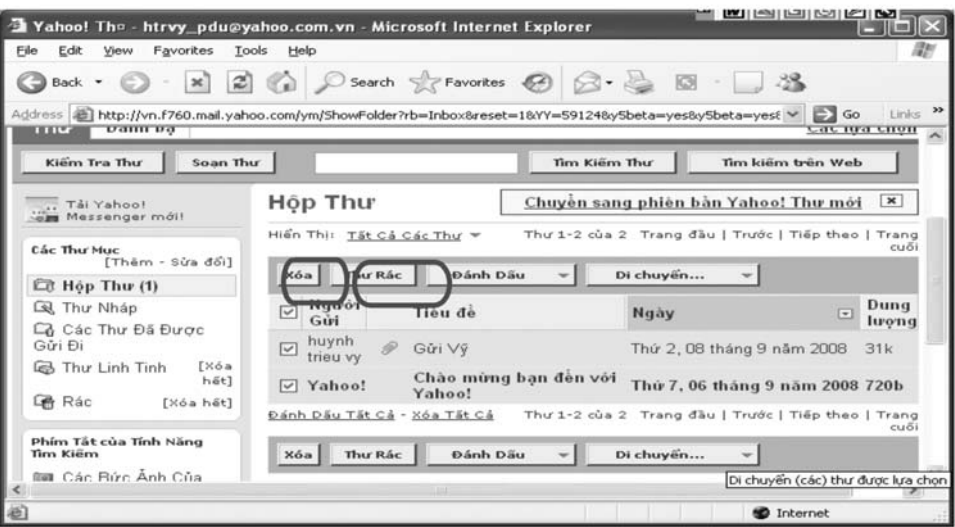

#### *Xoá và lọc thư rác*

Vào mục Kiểm tra thư, xuất hiện danh sách các thư, đánh dấu chọn các thư cần xoá sau đó nhấp chuột vào mục Xoá.

- Nhấp chuột vào nút Browse để chỉ đến file cần gửi kèm, sau khi chọn xong file muốn gửi đính kèm nhấp chuột vào nút Đính Kèm Tập Tin để hệ thống nạp file này lên, chúng ta sẽ thấy giao diện báo Đang đính kèm tập tin

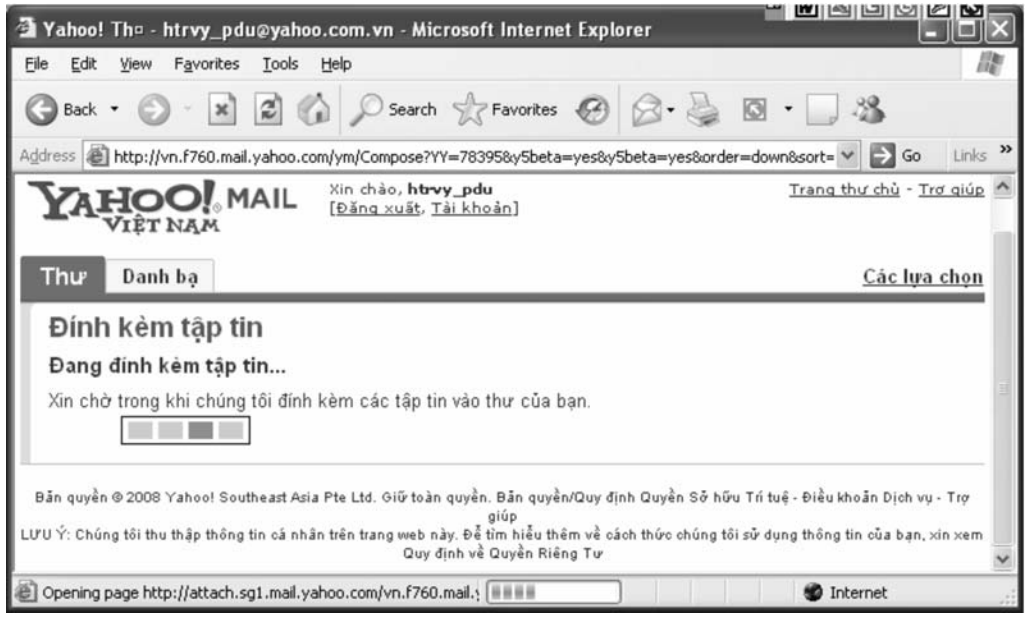

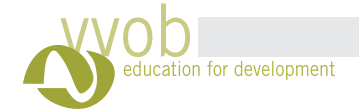

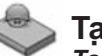

# năng CNTT\_ VVOB- 2009

n nhưng bị Gmail chặn lại vì

mới

\* Add Cc: Gõ đia chỉ ngươi nhận khác (chức năng này như một chức năng thông bá i nhận khác (chức năng này như một chức năng thông báo nội

\* Add BCc: Gõ địa chỉ người nhận khác (nếu không muốn người nhận chính thức biết là <sup>u</sup> không muô ́n người nhận chi nh thức biết l

> i định dạng như ở Word bả ng cách sử dụng thanh công

- Một cửa số xuâ ́t hiê ̣
- Mọt cưa so xuat niẹn<br>- Click vào I'm ready, show me my account đế đê n hộp thư củ a người sư dụng.
- Cưa sô  $\dot{\tilde{r}}$ a sổ hộp thư gmail xuấ t hiê ̣

All mail: Hiển thị tấ - All mail: Hiến thị tất cả các thư đã nhận và gửi

- Spam: Các thư được gửi đến nhưng - Spam: Các thư được gửi đến nhưng bị Gmail chặn lại vi lý do an toàn
- Trash: Các thư rác
- Contacts: Hiển thị sổ địa chi - Conidus. Filen ini su uja uni hị sổ địa

### *S du ử ̣ng hộp thư Gmail*

- óc trái mà - Cưa so họp thư gmail xuat hiện<br>**Sử dụng hộp thư Gmail**<br>Ơ góc trái màn hình có các tùy cl góc trái màn hì nh có các tùy chọn:
- Compose mail: Soạn thư
- Inbox: Các thư đế
- Inbox: Cac thư den<br>- Starred: Hiển thị các thư có đánh dấ ác thư có đánh dâu Star (Ngôi sao).
- Chú ý: Muốn đánh dấu Star vào cáo n đánh dấ u Star vào các thư quan trọng, click vào biể u tượng star ẩ n trước thư để ánh dấu Star vào các thư quàn trong. click vào biểu tương star ẩn trước
- đánh dấ ánh dâ
- dann dau<br>Sent mail: các thư đã gửi
- Drafts: Các thư phát thảo

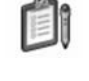

Một điểm mạnh của Gmail là khi đang soạn thảo thư, vì Mọt diem mạnn cua Gmail la khi dang soạn thao thư, vi mọt ly do nao do (cup diện, hoạc muon<br>soạn một lá thư khác), gmail sẽ tự động lưu trữ thư đang soạn dở vào mục Drafts. Khi muốn tiếp một lý do nào đó (cúp điện, hoặc muố ủa Gmail là khi đang soạn thảo thư, vi một lý do nào đó (cúp điện, hoặc muối tục soạn tiếp, người sử dụng có thể vào mục Drafts, mở thư ấy ra, tiếp tục soạn thảo và gửi như p, người sử dụ i sử dụng có thể vào mục Drafts, mở thư ấ y ra, tiê ́.<br>ử dụng có thể vào mục Drafts, mở thư ấy ra, tiếp tục soạn thảo và gửi như bi nh thường.

Chat: Gmail cho phép người sử dụ i sử dụng có thể trò chuyện (chat) với bạn bè có địa chỉ - Chat: Gmail cho phép ngươi sử dụng có thể trò chuyện (chat) với bạn bè có địa chỉ gmail như chức năng của Yahoo Messenger. Muố n mời chat, đánh tên địa chỉ của người đó vào ô ức năng của Yahoo Messenger. Muôn mời chat, đánh tên địa chi của ngươi đó và Search, add, or invite.

- Click vào Compose mail, xuất hiện một cửa sổ mới: t hiện một cửa sô
- \* Gõ đia chỉ người nhận vào ô người nhận vào ô To
- dung cho người nhận khác biết) ngươi nhâ ̀̉
- người gửi gửi cho ngườ người nhận khác (nế i gưi cho người nhậ i cho người nhận ấ y)
- \* Đánh chủ đề thư vào ô Subiect đềthư vào ô Subject
- $^\star$  Soạn thảo thư ở ô trống, thay đổi định dạng như ở Word bằng cách sử cụ ở ngay trên ô soạn thảo ng, thay đô ̉

# 

- \* Attach file: Đinh kè nh kèm file
- \* Click Send để gửi gưi thư ̉Click Send đê gư
- *Tr l thưả ời*
- Mở thư
- Nhấn vào Reply để trả lờ n vào Reply để - Nhân vào Reply đê trả lời thư

Muôn gưi một thư đã có săn trong Inbox cho một ngươi nào khác, mở thư, chọn Forward, đá điạ chi người gửi và ́ <sup>n</sup> gưi mô ̉i một thư đã có să n trong Inbox cho một người nào khác, mở thư, chọ - Muôn gưi một thư đã có săn trong Inbox cho một ngươi nào khác, mở thư, chọn Forward, đánh người gửi vào ô To. Click Send-

Gõ từ khóa cần tim vào ô trồng góc trên của mà n ti m vào ô trô ng góc trên của màn hÌ *Ti <sup>m</sup> thư, nội dung thư*

- Click vào Search Mail

ánh dâu kiêm vào ô trông trước thư, click và - *Câch 2:* Mở thư, click vào Delete u kiê m vào ô trô - *Cach 1:* Đánh dâu kiêm vào ô trông trước thư, click vào Delete *ch 1:* Đ

- *Tạ o hộp thư Gmail*
- .<br>- Vào Internet Explorer, gõ đia chỉ: www.gmail.com - Vao Internet Explorer, go dia chi:<br>- Click vào Sign up for Gmail
- 
- Xuât hiện cửa số yêu câu ngươi sử dụng điên thông tin để tạo tài khoả t hiện cửa sô yêu câ ̀u người sử dụ i sử dụng điề <sup>n</sup> thông tin đê ̉ử dụng điên thông tin đê tạo tài khoản (Create an Account)
- \* Điê n các thông tin:
- \* First name: Tên
- \* Last name: Họ
- \* Desired Login Name: Gõ tên địa chỉ email muốõ tên địa chi email muôn tạ
- ° Desired Login Name: Go ten qia cni emaii muon tạo<br>\* Check availability: kiểm tra xem tên địa chỉ của người sử dụng đã có thường để tránh trùng lặ m tra xem tên địa chi của người sử dụng đã có ai sử dụng chưa, nế Check availability: kiem tra xem ten dịa chi cua người sư dụng da có ai sư dụng chưa, neu<br>available thì không cần phai chọn tên khác, nếu not available, thì phai chọn tên khác. Thôn không câ ̀ <sup>n</sup> pha ̉i chọn tên khác, nế <sup>u</sup> not available, thi ̀ pha ̉ác, nêu not available, thi phai chọn tên khác. Thông tránh trùng lặp với tên địa chỉ đã được người khác sử dụng, tên email nên kế ánh trùng lặp vơi tên địa chi đã được người khác sử dụng, tên email nên kêt hợp giữa chữ và số ữa chữ và sô. tra xem tên địa chỉ của người sử dụng đã có ai sử
- \* Choose a password: Gõ mật mã
- \* Re-enter password: Gõ lại mật mã
- \* (Đây là mật mã để ý ́đăng nhập vào hộp thư gmail của người sử dụng. Nên chọn mật mã kế (Đây là mật mã để đăng nhập vào hộp thư gmail của người sử dụng. Nên chọn mật mã kết<br>hợp giữa số và ký tự) ữa sô và ký tự)
- \* Security Question: Chọn câu hỏi bảo mật (đây là câu hỏi mà gmail sẽ hỏi khi người sử dụng quên mật mã và muố n lấã và muôn lây lại mật mã)
- \* .<br>Có thể chọn câu hỏi Wr chọn câu hỏi What is your first phone number? (Số điện thoại đâ u tiên của bạn là gì ó thể chọn câu hỏi What is your first phone number? (Số điện thoại đầu tiên của bạn là gì?)
- \* Gõ câu trả lời ở ô Answer
- \* Secondary email: có thể đánh địa chi email thứ hai của bản thân (nế lail: có thể đánh địa chỉ email thứ hai của bản thân (nếu có)
- \* Location: Chọn quốc gi <sup>c</sup> gia
- \* Đánh các chữ/số hiện ra ở Đánh các chữ/sổ  $\tilde{\textit{I}'}$ /số hiện ra ở phi ánh các chư/sô hiện ra ở phia trên vào ô Word Verification

#### Word Verification:

Type the characters you see in the picture below.

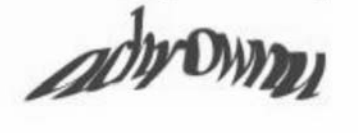

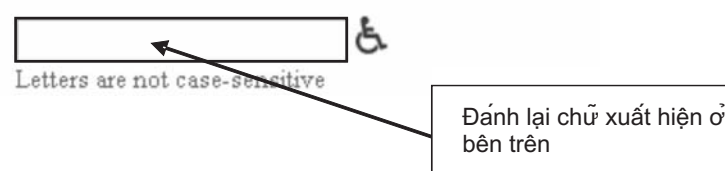

\* Click vào I accept. Create my account.

### *Soạ n th o thư: ả*

nh

Search Mail

### *Forward thư*

### *Xóa thư*

### **Ta ̣ o du và sử ̣ng hộp thư Gmail**

### **In thư**

- File chọn Print, chọn các tùy chọn in (như ở phần Word, Excel và PowerPoint) - Hoặc đánh dấu phần cần in, nhấp chuột phải chọn Print.Để tránh in các tiêu đề, người sử dụng nên đánh dấu phần cần in rồi làm thao tác vào File**⇒** Print Selection ➡ OK.

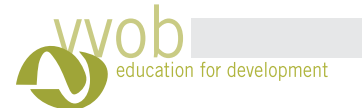

 $\pm^+$ 

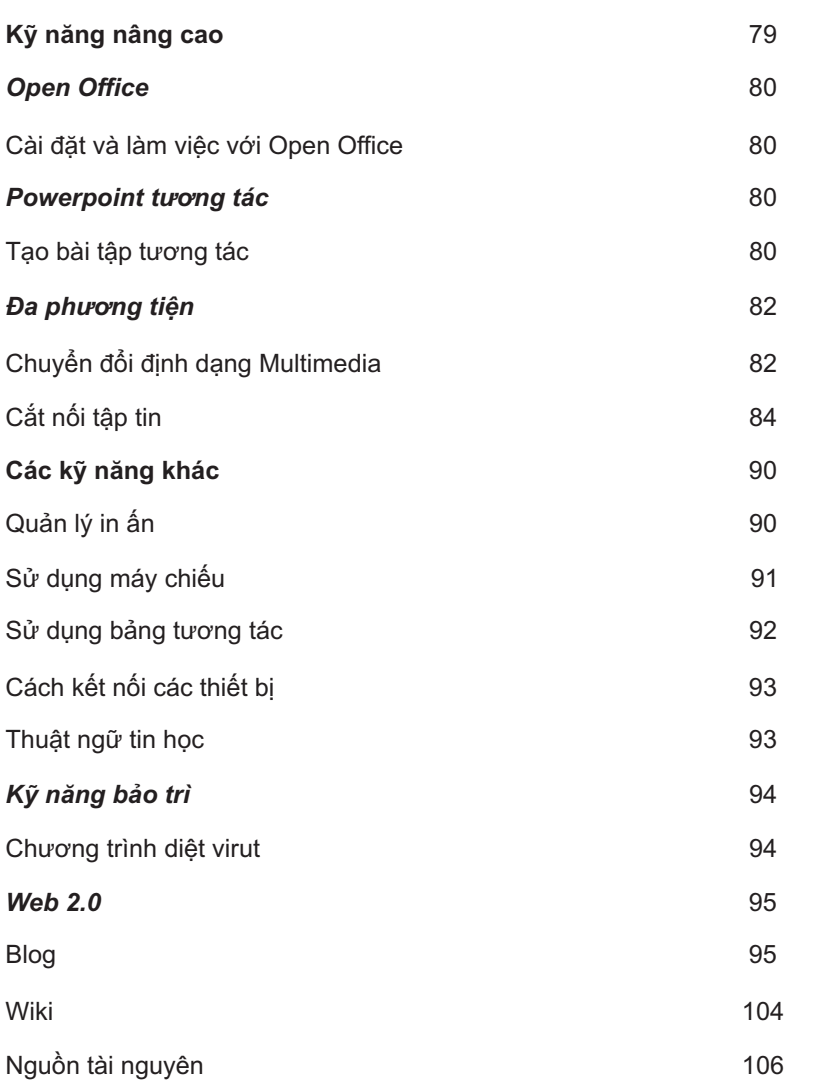

# năng CNTT\_ VVOB- 2009

# **Trong phần này…… Trang**

- **Mu ̣ c tiêu** Hoàn thành học phần này, học viên có thể biết:
- ột sô thao tác cài đặt và sử dụng chương trì
- Một sô thao tác cài đặt và si<br>- Chuyển đổi định dạng đa ph<br>- Các kỹ năng cần thiết: kỹ nă<br>- Tạo và làm việc với blog, và huyể n đô i định dạng đa phương tiện à sử dụng chưc<br>i phương tiện<br>ž năng kết nối c<br>, và wiki.<br>các buổi học<br>mỗi buổi học<br>**nội buổi học<br>àp huấn**<br>and-on practice)<br>c hành<br>r, Outlook<br>ut được cài đăt
- c kỹ năng cầ n thiê t: kỹ năng kế t nô i các thiê ạo và làm việc với blog, và wiki. ác kỹ năng cần thiết: kỹ năng kết nổi các thiết bị, và kỹ năng bả
- 

 nh Open Office t bị, và kỹ năng bảo trì

#### **C c hoa ̣ t đô ̣ng tập huâ ́ n** Ban phan họi 5 phụt sau môi buôi học<br>**`ác hoạt động tập huấn**<br>Trình bày **á**

- Trinh bà nh bày
- Hoạt động thực hành (hand-on practice) theo cá nhân, cặp, nhóm ng thực hành (hand-on practice) theo cá nhân, cặp, nhó<br>ản hồi cá nhân
- rioạt dọng thực năm (<br>- Q-A: phản hồi cá nhân Q-A: phản hồ i cá nh

# **Phương tiện**<br>- Máy vi tinh/học viê<br>- Máy in

- Máy vi tĺ Máy vi tinh/học viên<br>Máy in
- á á
- Máy projector
- Bản tương tác
- Hand-out các bài tập thực hành
- - Internet, Internet Explorer, Outlook
- 
- Nguồn tài nguyên<br>- Các chương trình ác chương trinh diệt virut được cài đặ

## **ánh giá**

- $\mathbf b$ ánh giá<br>- Bài tập thực hành trong các buổ i họ Bai tạp thực hanh trong cac buoi học<br>Quan sát
- Quan sá<br>- Bản phả
- Bản phản hồ i 5 phút sau mỗ i buô ản hồi 5 phút sau mỗi buổi họ

### **Ho ̣<sup>c</sup> phâ ̀ n VI: Kỹ năng nâng cao**

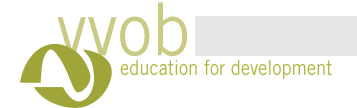

# năng CNTT\_ VVOB- 2009

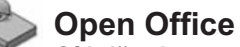

#### **C i đă à ̣t chương tri ̀nh Open Office**

- Vào http://download.openoffice.org/, click vào nút mũi tên màu xanh lá cây để tiê n hành download Open Office.
- Xuât hiện hộp thoại, chọn Run nêu muôn sau khi download chương trinh sẽ tự động cà t hiện hộp thoại, chọn Run nế u muô <sup>n</sup> sau khi download chương tri ̀nh sẽ tự động cài đặt. Chọn
- Save, nếu muốn lưu trữ chương trình vào ổ cứng của má u muô n lưu trữ chương trì nh vào ô cứng của máy vi ti nh.
- Sau khi download thực hiện chương trình cài đặt như các chương trình khác. nh cài đặt như cá <sup>c</sup> chương tri ̀ài đặt như cac chương trinh khác

#### **Sư du ̣ng chương tri ̀nh Open Office**

- Click vào biêu tượng chương trinh Open Office, click vào biêu tượng trước cá chương trình là u tượng chương trì nh Open Office, click vào biể u tượng trước các mô-đun để chọn nh làm việ d.openoffice.org/, click vào nút mũi tên màu xanh lá cây đê tiên hà<br>, chọn Run nếu muốn sau khi download chương trình sẽ tự động<br>u trữ chương trình vào ổ cứng của máy vi tính.<br>hực hiện chương trình cài đặt như các chương t

Cấu trúc của bài trình chiếu tùy thuộc vào chủ đề được chọn: bài tập, ô chữ, kể chuyệ ỗi loại có một cấu trúc riêng. Nên vẽ nháp bản thiết kế trên giấy. Nếu bắt tay vào làm ngay mà không thiết kế cấu trúc từ đầu thì về sau sẽ tốn nhiều thời gian để sửa đổi. Ví dụ về cấu trúc của loại bài tậ p tương tác đê được chọn: bài tập, ô chữ, kê chuyện tương tác…M

(Tùy tình huống cụ thể một vài màn hình có thể được bỏ bớt)

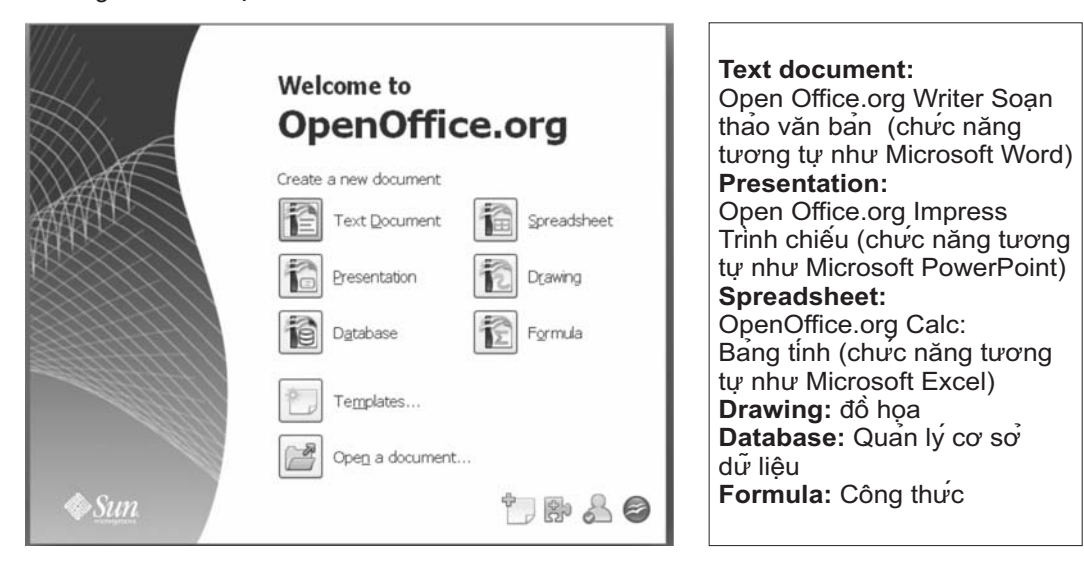

Nếu làm việc với Open Office.org Writer và muốn lưu trữ văn bản với đuôi .doc (như khi dùng với Microsoft Word), vào Save → Save as Type, chọn Microsoft Word tương ưng. ào Save ⇒ Save as Type, chọn Microsoft Word tương ư Nê u làm việc với Open Office.org Impres và muố àm việc với Open Office.org Impres và muốn lưu trữ văn bản với đuôi .ppt(như khi dùng với Microsoft PowerPoint), vào Save  $\Rightarrow$  Save as Type, chọn Microsoft Presentation tương ưng ào Save ➡ Save as Type, chọn Microsoft Presentation tương ưɪ

# **Powerpoint tương tác**

### *Cấu trúc của bài trình chiếu*

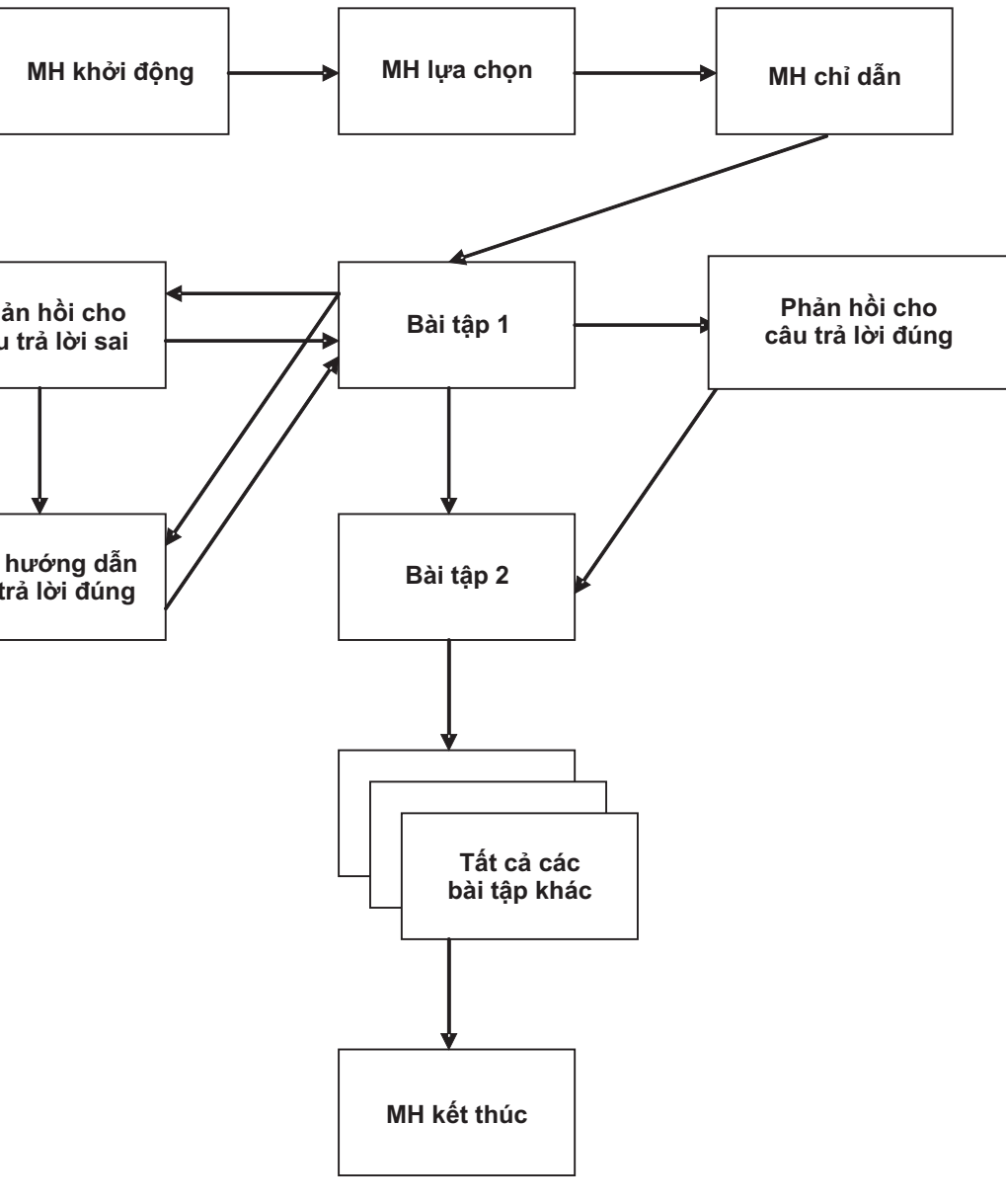

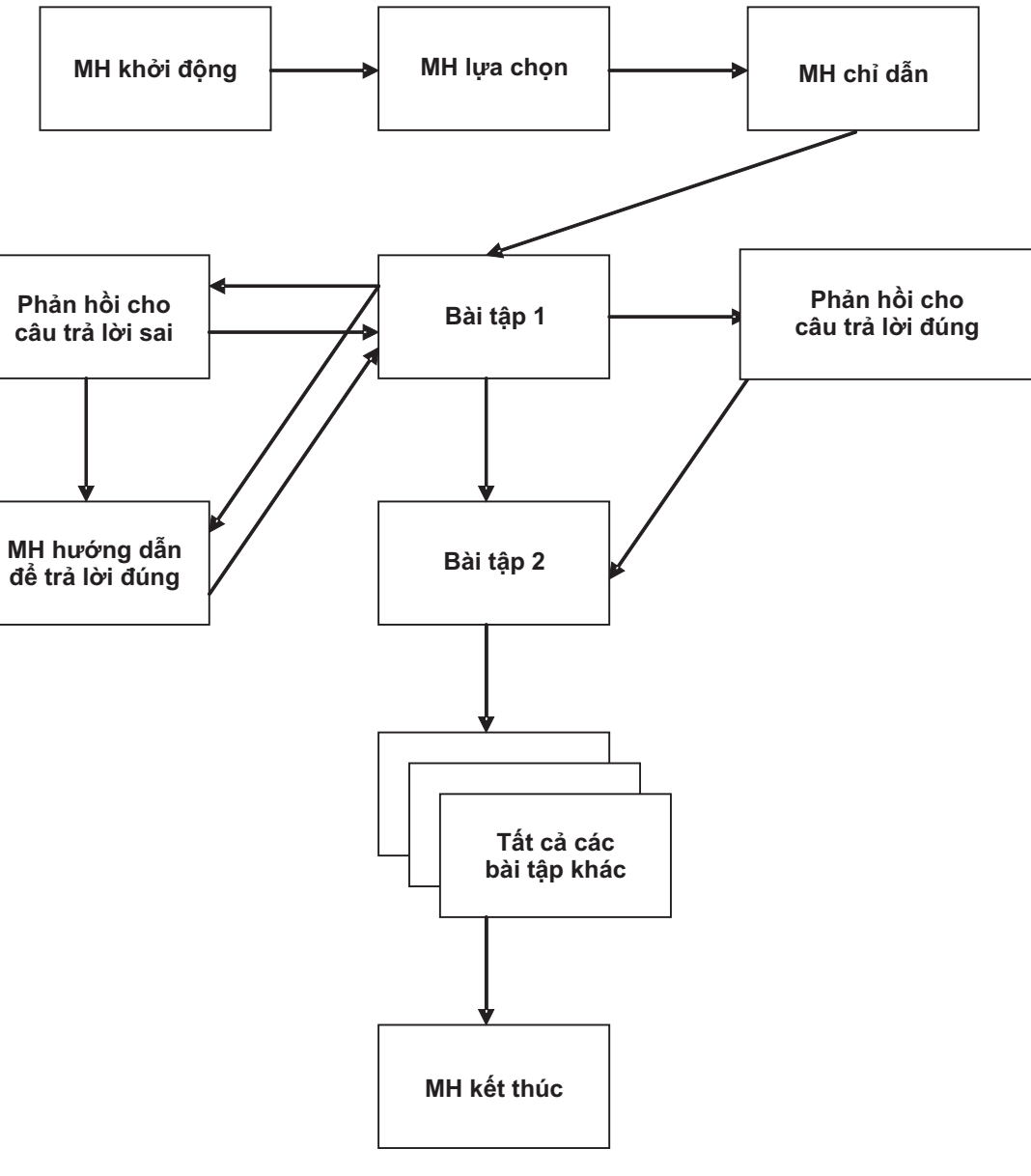

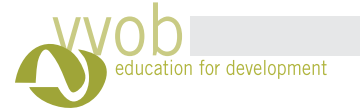

#### i liệu tập huấ <sup>n</sup> ky ̃

**MH lựa chọn MH chỉ dẫn**Chứa tiêu đề bài trình chiếu, cũng như các thông tin khác về người trình bày (tên …). Nên có màu sắc và một vài hình minh họa phù hợp. Các lựa chọn bài tập, câu chuyện kể khác nhau. Nếu cần thiết có thể đưa vào đây các giải thích, chú dẫn về các lựa chọn hoặc bài kiểm tra.

# năng CNTT\_ VVOB- 2009

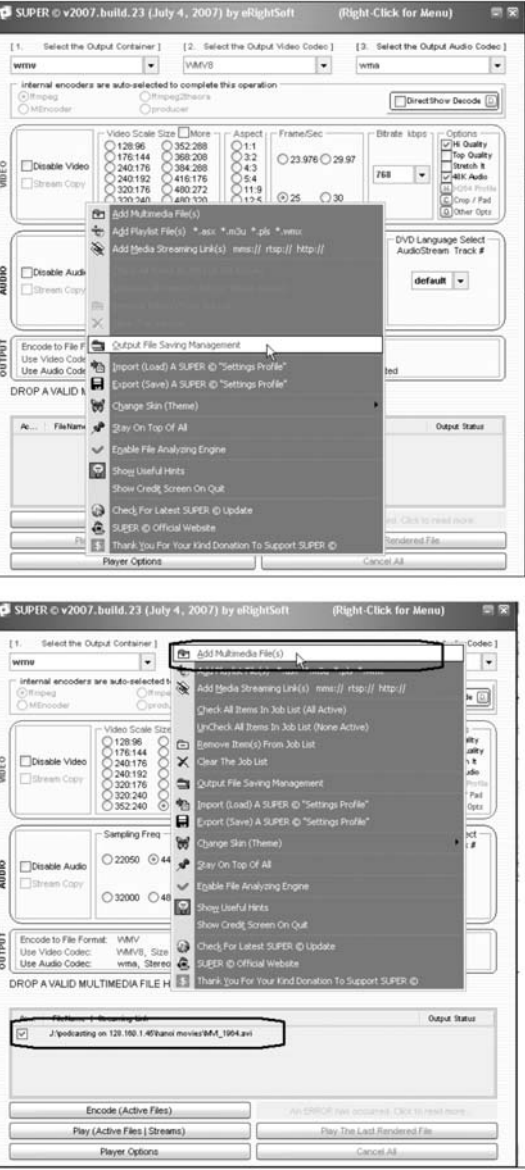

82

83

**MH kết thúc**Giúp HS trong những tình huống khó khăn bằng các phần ôn tập lý thuyết, các bước thực hiện ...

Thông báo đã kết thúc bài tập.

**Các MH nội dung**

### *Các loại màn hình* **MH khở ộng i đ**

### **MH phản hồi câu trả lời sai**

Nên cho phép HS làm lại bài tập. Có thể chứa các chỉ dẫn ngắn gọn để giúp HS làm lại hoặc chuyển đến MH hướng dẫn khác. Có thể chứa hình ảnh, âm thanh

**MH phản hồi câu trả lờ i đúng**

Phản hồi cho câu trả lời hoặc đáp án đúng. Có thể chứa hình ảnh, âm thanh.

**Mũi tên quay về MH khở ộng i đ**

Liên kết quay về MH khởi động để kết thúc câu chuyện

### **Các nút di chuyển**

Phải có nút di chuyển rõ ràng, dễ hiểu, nhất quán. Các nút này cho phép chuyển qua các MH kế tiếp, nhưng cũng có các nút cho phép quay lại MH trước đó.

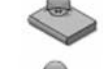

Chứa nội dung câu chuyện, bài tập, bài kiểm tra….

#### **ớng dẫn MH hư**

**File Saving Management**" > chọn thư mục lưu tập tin <sup>&</sup>gt; nhấn nút "Save Changes" Nhấn chuột phải <sup>&</sup>gt; chọn menu "**Output**

**multimedia files**" > chọn tập tin cần chuyển đổi Nhấn chuột phải <sup>&</sup>gt; chọn menu "**Add**  $\frac{1}{2}$  surf  $\frac{11}{10}$ 

Io

Enc<br>Use<br>Use<br>DROF  $\begin{array}{|c|c|} \hline \multicolumn{3}{|c|}{\mathbf{A}} \end{array}$ 

E

 $P$  sup

## **Đa phương tiện**

### **Chuyển đổi định dạng Multimedia** *Một số định dạng media thông dụng*

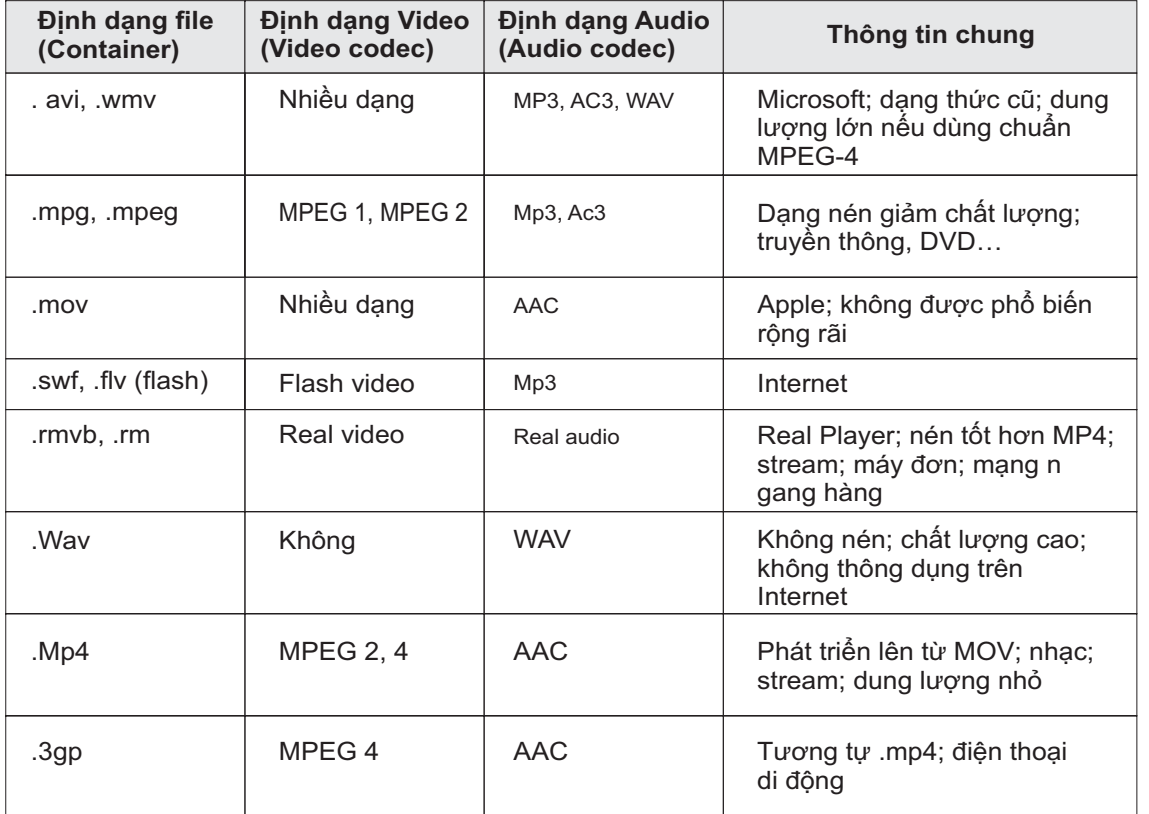

- file cài đặt: **SUPERsetup.exe** - website: **http://www.erightsoft.com**

# *Chuyển đổi định dạng*

### **Phần mềm SUPER@**

### **1. Chọn nơi lưu tập tin mới**

# **2. Chọn tập tin cần chuyển đổi**

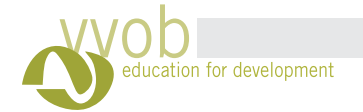

SUPER © v2007. build. 23 (July 4, 2007) by eRight

-Trong phần **Video Stream copy** -Trong phần **Video** đánh dấu<br>chọn mục **Stream copy** 

Trong phần **Audio** đánh dấu chọn  $m$ ục **Stream Copy** 

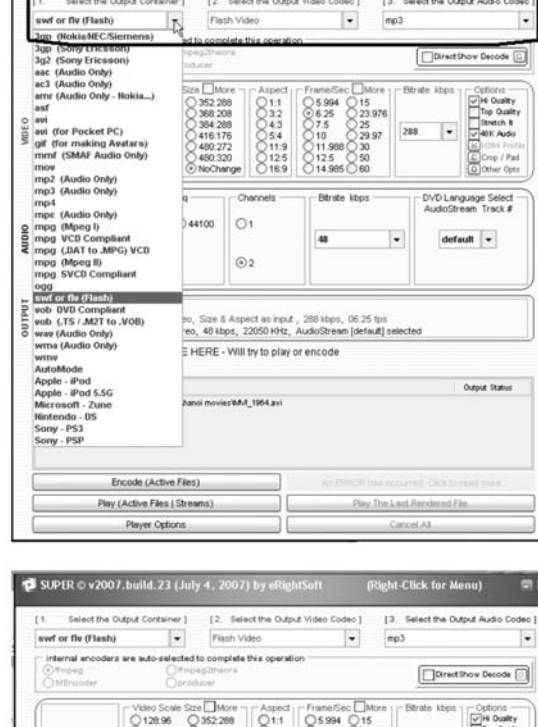

(Right-Click for Menu

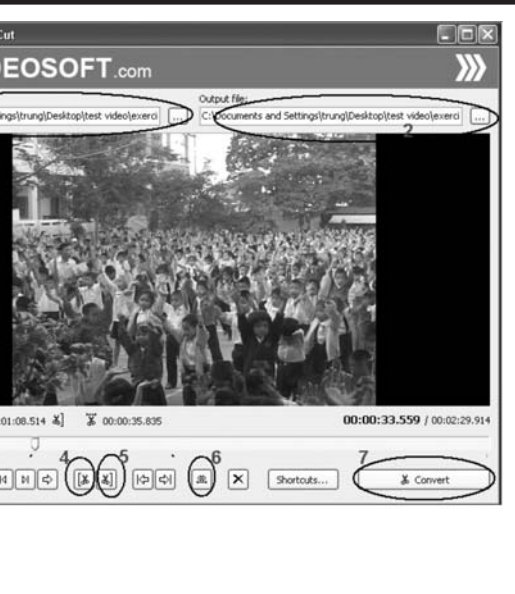

- Mở danh sách "**Select the Output container** " <sup>&</sup>gt; Chọn định dạng mới

- Criện Video Codec và Addio<br>Codec tương ứng (**nên để mặc định**) Chọn Video Codec và Audio Codec tương ứng (**nên để mặc định**

- 4. Nhấn nút **Trim Left** để chọn điểm bắt đầu
- 5. Nhấn nút **Trim Right** để chọn điểm kết thúc
- 6. Nhấn nút **Play Selection** để xem lại đoạn phim đã chọn

7. Nhấn nút **Convert** để cắt đoạn phim đã chọn

# **Cắt nối tập tin**

- Dùng để **cắt** tập tin định dạng **AVI**
- file cài đặ **AviSplitsetup.exe** - file cài đặt:<br>- website: **h**'
- **http://www.bobyte.com/**

- tập tin định dạng
- Dùng để **c**<br>- file cài đặt: **cắt MPEG FreeFastMpegCut.exe**
- **http://www.dvdvideosoft.com** - website:

1. Chọn tập tin cần cắt trong mục **Input File** (chỉ cắt được tập tin MPEG)

**Output file** 2. Đổi lại tên và thư mục tập tin được cắt ra (nếu cần) trong mục

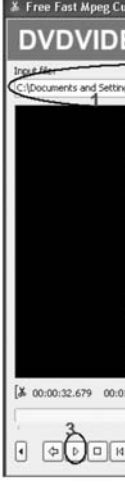

Nhấn nút **Encode (Active Files) 4. Thực hiện chuyển đổi**

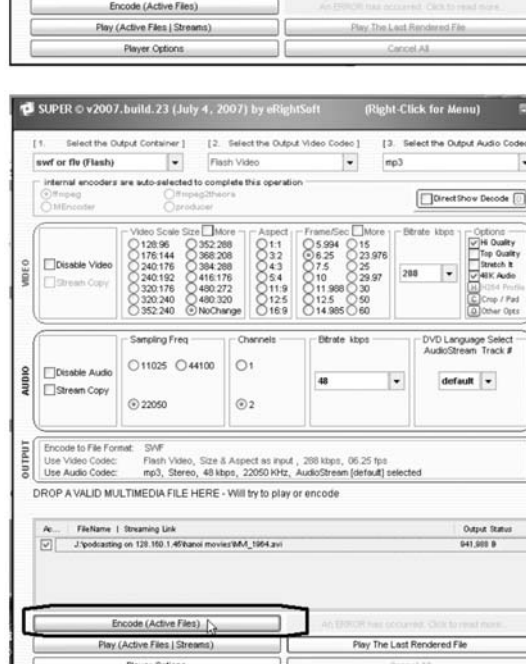

3. Nhấn nút **Play** để xem

### **3. Chọn định dạng mới**

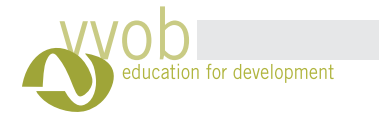

 $\pm^+$ 

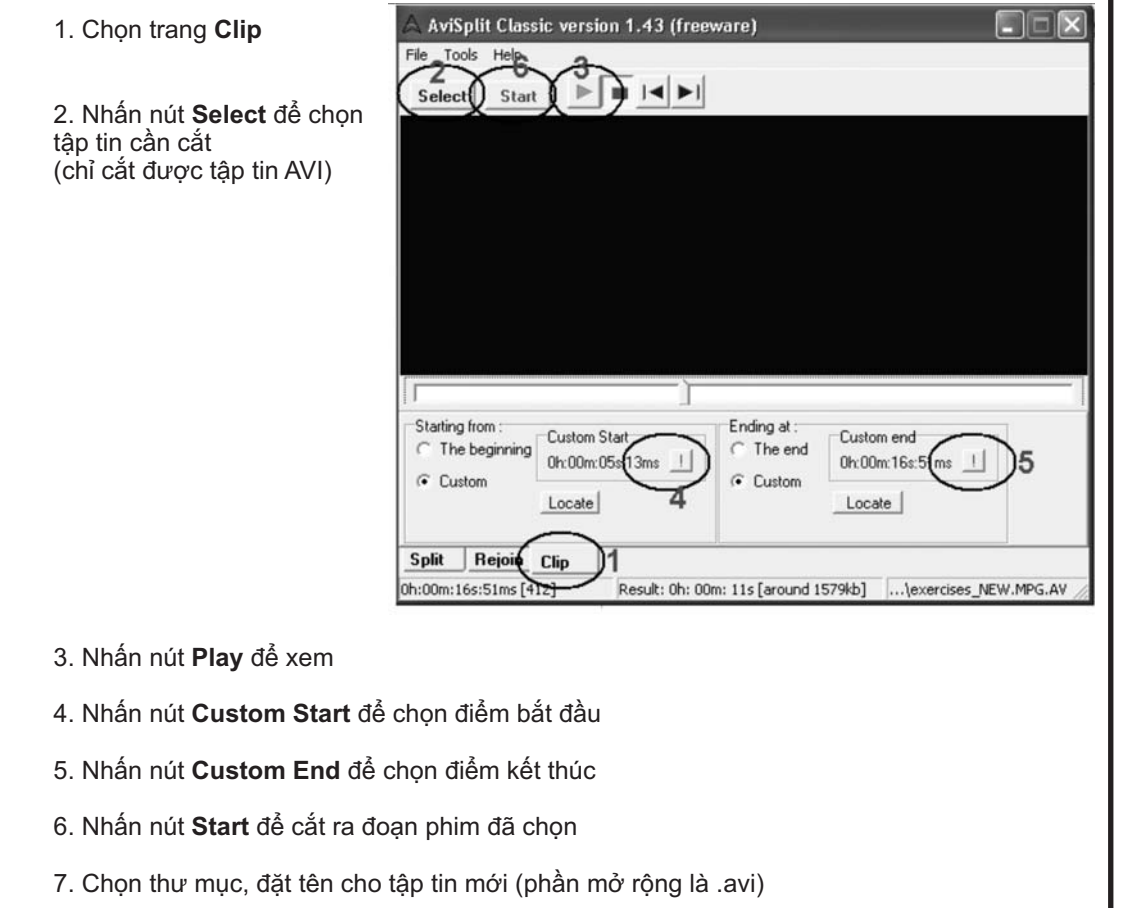

86

 $\mathbb{Z}$ 

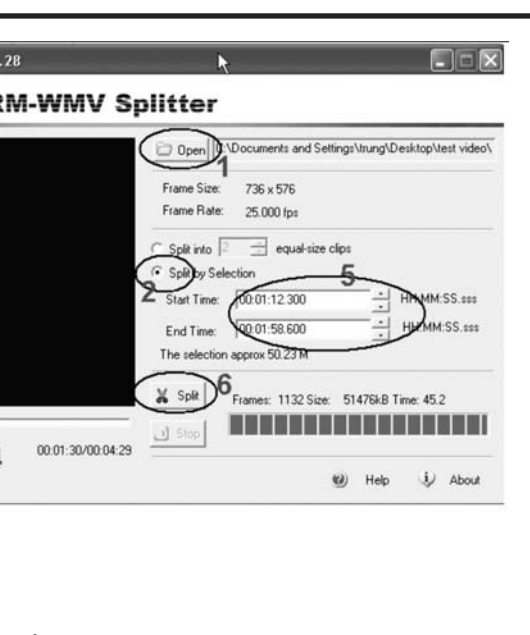

í kết thúc

- Dùng để **nối** nhiều tập tin video (với nhiều định dạng khác nhau) thành một tập duy nhất<br>- file cài đặt: **setup\_mj.exe** 

- Dùng để **c**<br>- file cài đặt: **cắt** tập tin nhiều loại địnl<br>ιt: **avi\_mpg\_splitter.exe** tập tin nhiều loại định dạng
- 
- **http://boiltsoft.com/** - website:

Ghi chú: nếu tập tin cắt ra bị lỗi codec thì dùng phần mềm Super@ để chuyển đổi lại định dạng

- nhiều tập tin video (với
- **nối setup\_mj.exe**
- **http://www.softsea.com/review/MediaJoin.html** website:

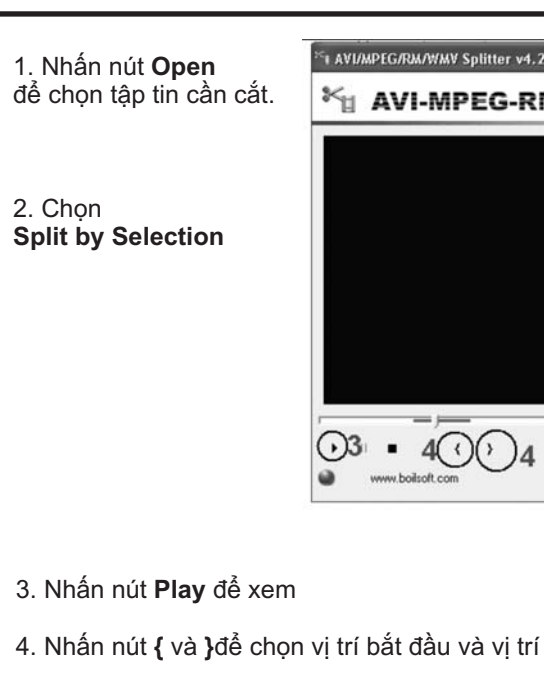

- 5. Điều chỉnh chính xác các vị trí bắt đầu kết thúc theo thời gian (nếu cần)
- 6. Nhấn nút **Split** để cắt ra đoạn phim đã chọn
- 7. Chọn thư mục, đặt tên cho tập tin mới

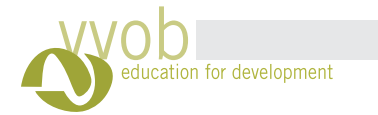

 $+^+$ 

 $\frac{0.0}{\text{B}}$  Simple File Joiner Program Action Options

Add...

Files

 $\mathbb{R}$ 

Remov

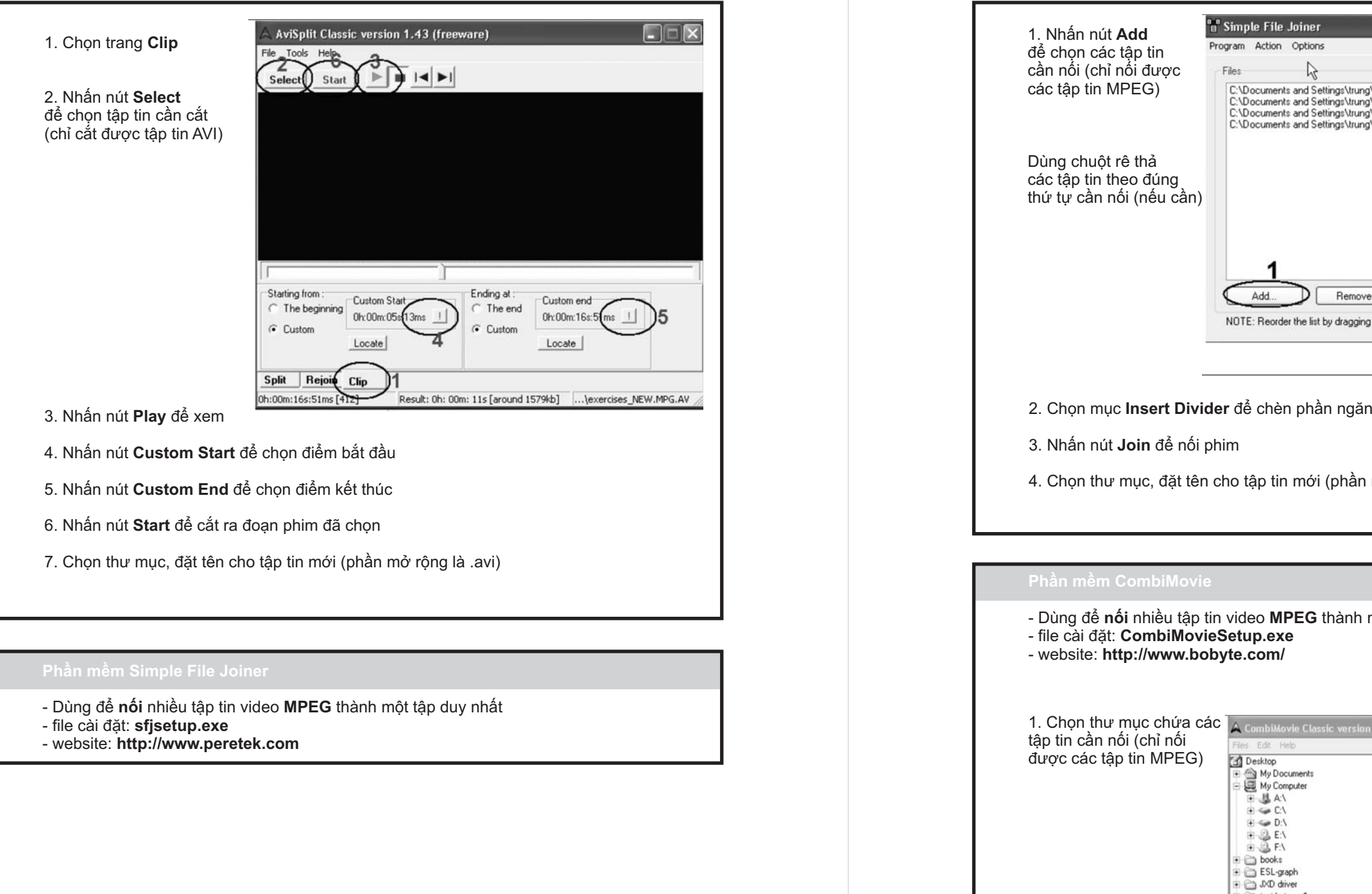

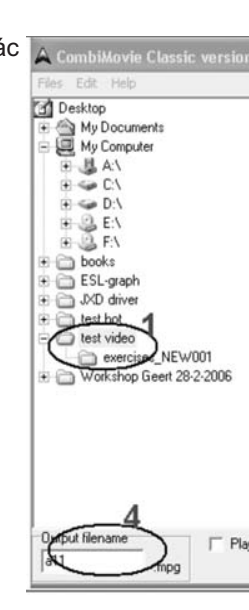

 $\pm$ 

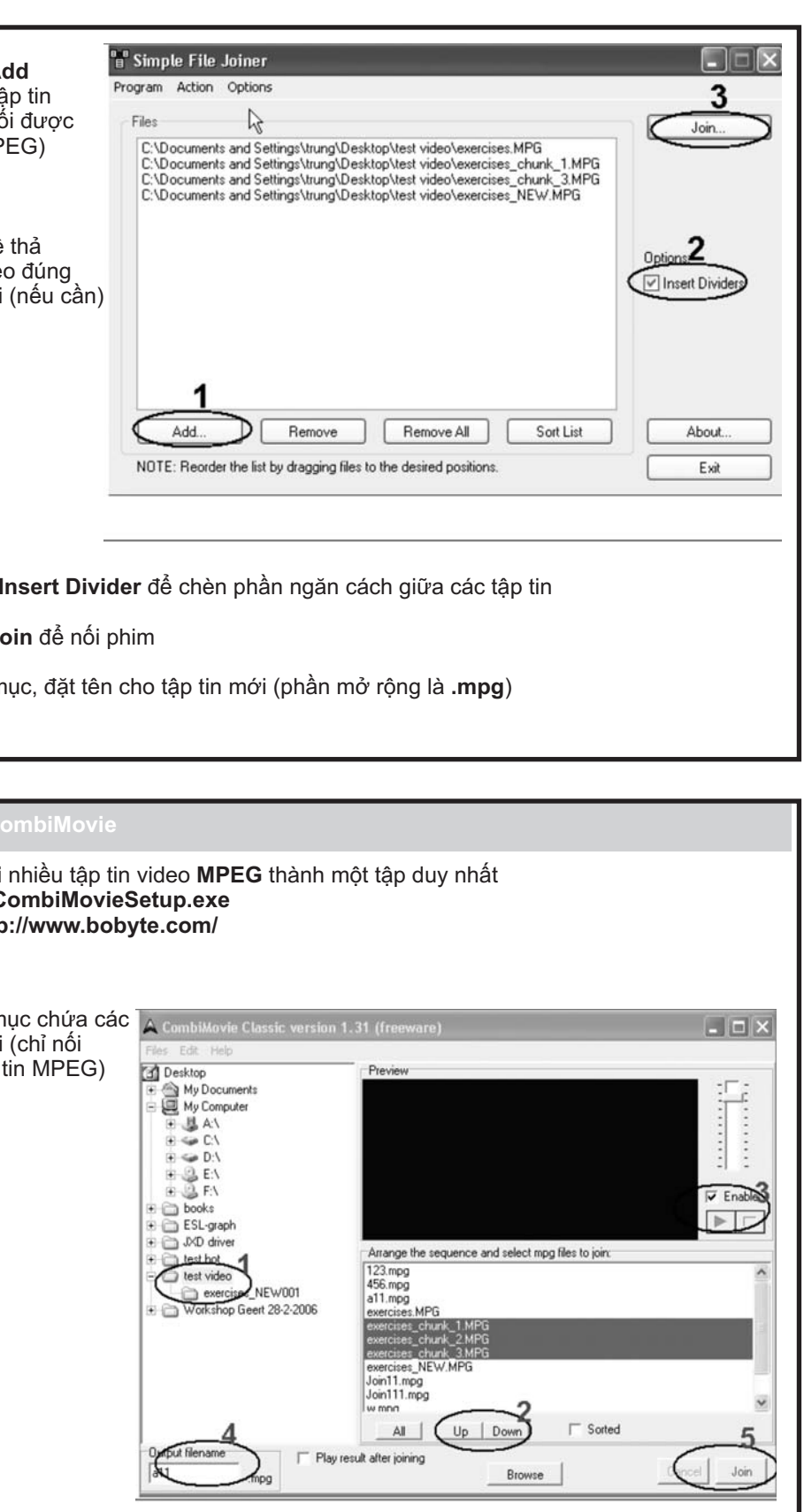

╹┹

89

 $\overline{\phantom{0}}$ 

cần)

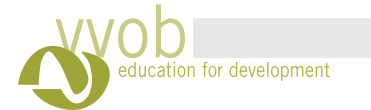

# Hướng dẫn sử dụng máy chiếu Sony CS21

# Phần I: Giao diện máy

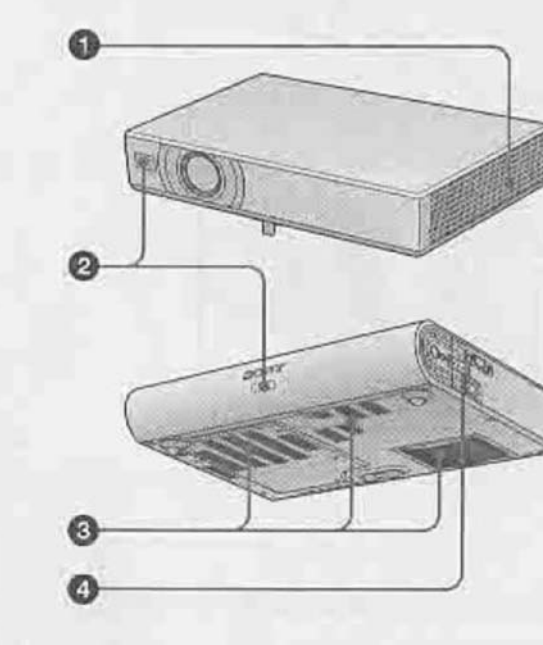

- 1.
- 2. Lỗ thông hơi (không được che hoặc bit khi sử dụng ) 3. Mắt nhận điều khiển từ xa
- 4. Lỗ hút gió (không được che hoặc bịt khi sử dụng)
- 5. Đèn báo hoạt động.

**Phần II: Lắp đặt máy**<br>1. Kết nối công VGA của máy vào cồng ra của máy tính và cồng vào của máy chiếu.

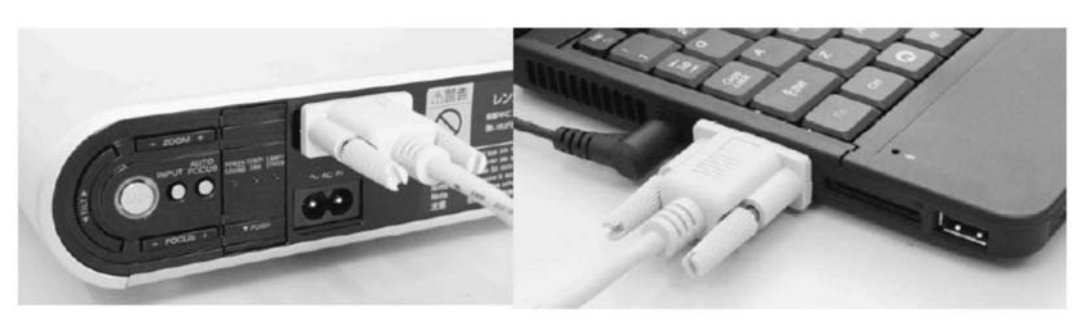

# năng CNTT\_ VVOB- 2009

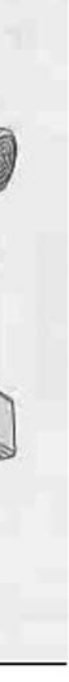

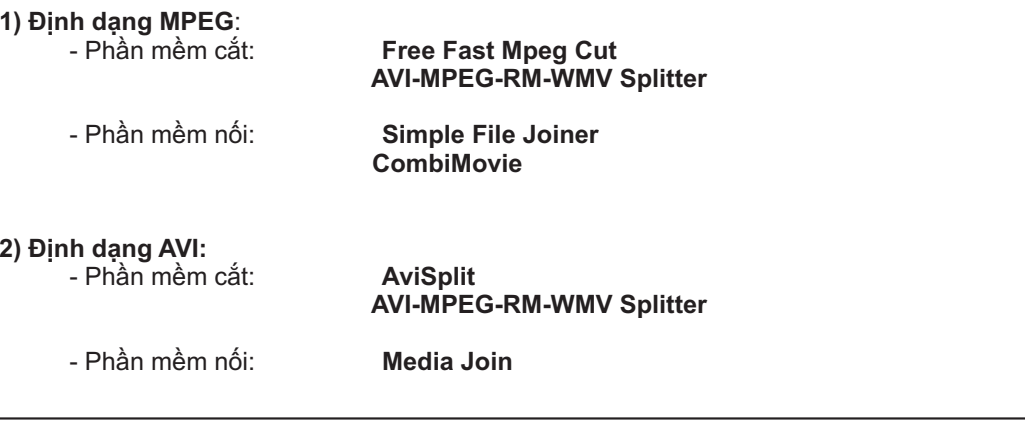

2. Sử dụng các nút **Up Down** để thay đổi thứ tự các tập tin. Chọn các tập tin cần nối.

- 3. Chọn mục **Enable** để xem trước
- 4. Đặt tên cho tập tin mới (phần mở rộng mặc định là **.mpg**)
- 5. Nhấn nút **Join** để nối

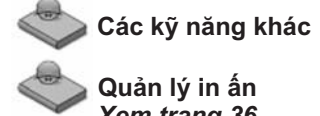

*Xem trang 36*

**Sử dụng máy chiếu**

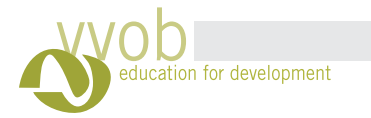

2. Cắm nguồn điện (chú ý về nguồn điện, yêu cầu các ổ cắm phải chặt, không đề hiện tượng mất điện đột ngột. Khuyển cáo nên dùng bộ lưu điện)

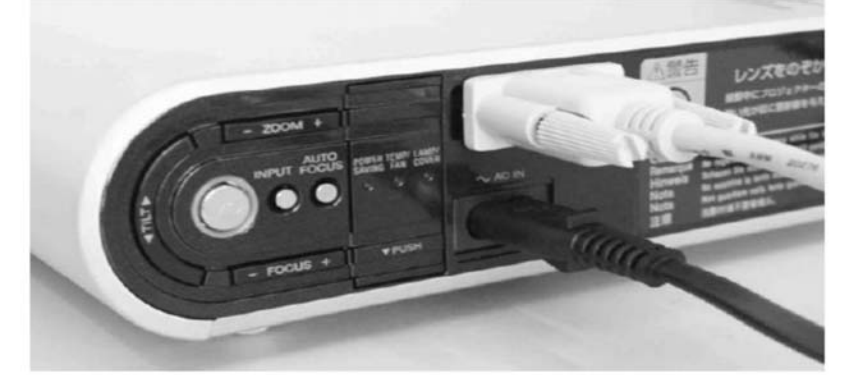

3. Bật máy (máy sẽ mất khoảng 30 giây để khởi động)

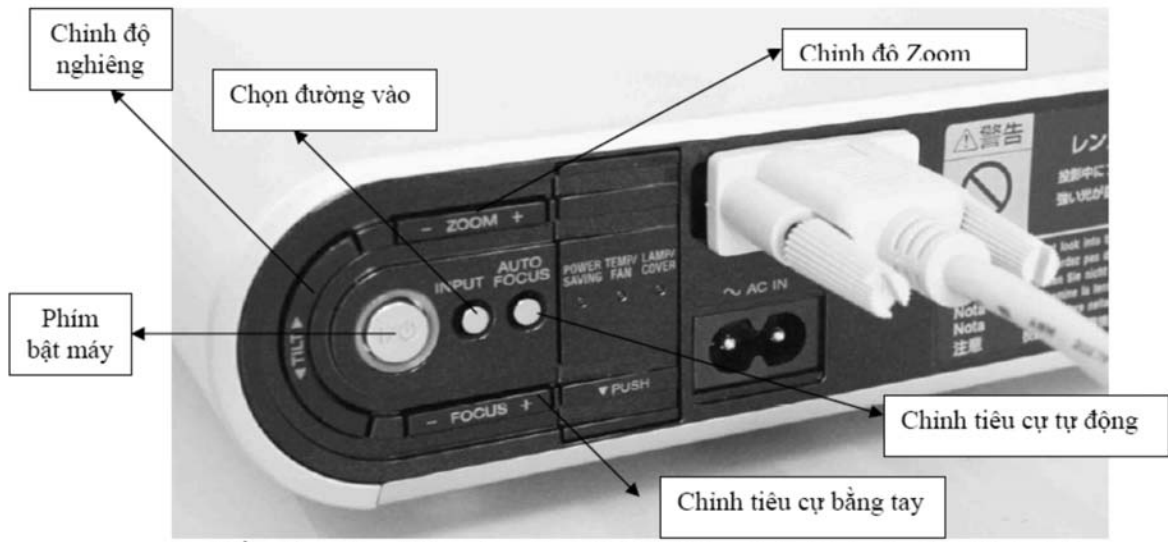

4. Điều chỉnh độ nghiêng của máy, độ ZOOM, độ nét. (chú ý máy phải đặt ở vị tri bằng phẳng, tránh đặt nghiêng)

### Đặc biệt chú ý khi sử dụng máy chiêu:

- 1. Không bao giờ phủ, che bất cứ vật gì trên máy khi máy đang sử dụng vì khi chạy máy sản sinh nhiệt rất cao.
- 2. Sau khi dùng, bắt buộc phải ấn nút tắt máy, nghiêm cấm rút điện nguồn ngay chờ đèn chỉ dẫn ngừng nhấp nháy mới được rút điện vì khi ấn nút tắt, hệ thống vẫn quat mát vẫn chay và làm nguôi hản bóng đèn. Rút điên ngay sẽ dẫn đến nổ bóng.

# **Sử dụng bảng tương tác**

- Cài đặt chương trình Freeclass
- Bước 1: Chạy đĩa CD Onfinity, FreeClass V3.1 (Whiteboard System Software) - Click next, next, next và finish.
- $\boldsymbol{B}$ ước 2: Kết nối máy nhận dạng tín hiệu vào cổng USB của máy tính Click next, finish. Tiếp tục click next, finish

Vẫn giữ nguyên đĩa CD Ofinity trong ổ đĩa máy tính *Bước 3:* Đặt máy nhận dạng vào trước màn chiếu, với khoảng cách là từ 1.2 đến 1.5 lần chiều rộng của màn chiếu.  $\boldsymbol{B}$ ước 4: Mở chương trình Free class (xuất hiện trên Desktop của máy tính) hoặc vào Start chọn Programs chọn Onfinity FreeClass sẽ xuất tượng <sub>h</sub>iện sẽ xuất hiện trên thanh công cụ. Click phải vào biểu tượng, chọn "Calibrate" - Sau đó, một chấm xanh sẽ xuất hiện trên góc bên trái của màn hình.  $\boldsymbol{B}$ ước 5: Dùng đầu của cây bút điện tử lần lượt click vào các chấm xanh (nếu click đúng thì cac chấm xanh sẽ trở thành các chấm màu đen) - Sau khi hoàn thành quá trình này thì việc cài đặt đã thành công. *Cách sử dụng chương tr ình Onfinity FreeClass Software Program* Đây là chương trình mang tính tương tác cao, bao gồm các chức năng như phương thức tương tác (bút điện tử có thể sử dụng thay cho con chuột), hay phương thức bản trắng (như một công cụ vẽ, đánh dấu, vv),vv. Khi click vào biểu tượng **zhình sẽ có các phương thức sau xuất hiện** *Cách sử dụng các phương thức* Phương thức tương tác - **FreeClass** Phương thức bản trắng Phương thức bản trắng  $\frac{abc}{2}$  $\mathbb{C}$ Lên một trang € Xuống một trang Phương thức viết Làm nổi bật (highlight) Hệ thống bút tốc độ Hệ thống bút Þ Vẽ đường cong Vẽ đường thẳng Vẽ hình chữ nhật OE Vẽ đường tròn  $\times$ Undo Xóa **X** : Bàn phím mô phỏng Lưu màn h ình Bóng màn hình  $\mathbb{R}$ Điểm nhấn màn hình $\odot$   $\blacksquare$ Chuột phải Thu nhỏ thanh công cụ - Phương thức bản trắng

Click vào đến với phương thức sử dụng bản trắng. Các công cụ trong phương thức này (Xem chi tiết ở phần phụ lục trang ) tương tự như phương thức tương tác và các công cụ ở Word. để

# **Cách kết nối các thiết bị**

Các thiết bị ngoại vi thường kết nối với máy tÍnh cá nhân là Modem, Webcam, Loa máy tÍnh, Máy in, Máy quét (scanner), Máy ảnh số, Micro, Máy chiếu, ổ cứng ngoài, vv. Thông thường, Webcam, Máy ảnh số được kết nối qua cổng USB. Hệ thống đươc kệ âm thanh. Một trong những cách đơn giản nhất để kết nối các thiết bị là nhận biết các ́ t nối qua cổng USB. Hệ thố ng loa và Micro được kế t nối qua cổ ng t đê kê ́ t nô i các thiê ́t bị là nhận biê t các ô ∍ că ững cách đơn giản nhất để kết nối các thiết bị là nhận biết các ổ căm tương thi ch giữa máy tĺ nh và thiê t bị ngoại vi. Trong nhiề <sup>u</sup> trương hơ ̀ng hợp, muố n thiê ữa máy tinh và thiêt bị ngoại vi. Trong nhiêu trương hợp, muôn thiêt bị ngoại vi hoạt động, máy vi ti nh câ n cài đặt các phầ n mê m hô ~ áy vi tinh cân cài đặt các phân mêm hô trợ. ác thiết bị ngoại vi thường kết nôi với máy tinh cá nhân là Modem, Webcam, Loa má<br>áy in, Máy quét (scanner), Máy ảnh số, Micro, Máy chiếu, ổ cứng ngoài, vv. Thông tł<br>/ebcam, Máy ảnh số được kết nối qua cổng USB. Hệ thống l áy ảnh số được kết nối qua cổng USB. Hệ thống loa và Micro được kết nối c

**Thuật ngữ tin học** *Xem phần <sup>110</sup> phụlục trang*